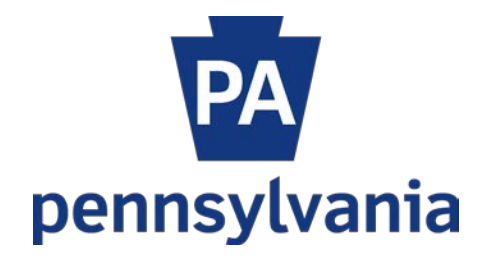

# Enterprise Records Action System User Manual for Agency Heads Or Designees

## **Records Action System for Agency Head (AH or Designee) Overview**

The Enterprise Records Action System (ERAS) provides a workflow (WF) for agencies to make changes to their agency-specific records retention and disposition schedules. The process begins when the Agency Records Coordinator (RC) enters and submits a records package which then goes to the Agency Records Legal Liaison (LL) for approval or rejection. After the LL approves a package, the Agency Head (AH) or Designee receives an email from the system indicating a package has been submitted by the LL and is ready for review by the AH. The following is a brief overview of the AH WF process within the system.

### **Review Process**

1. Open the email generated from the ERAS and click on the provided link at the bottom of the email message.

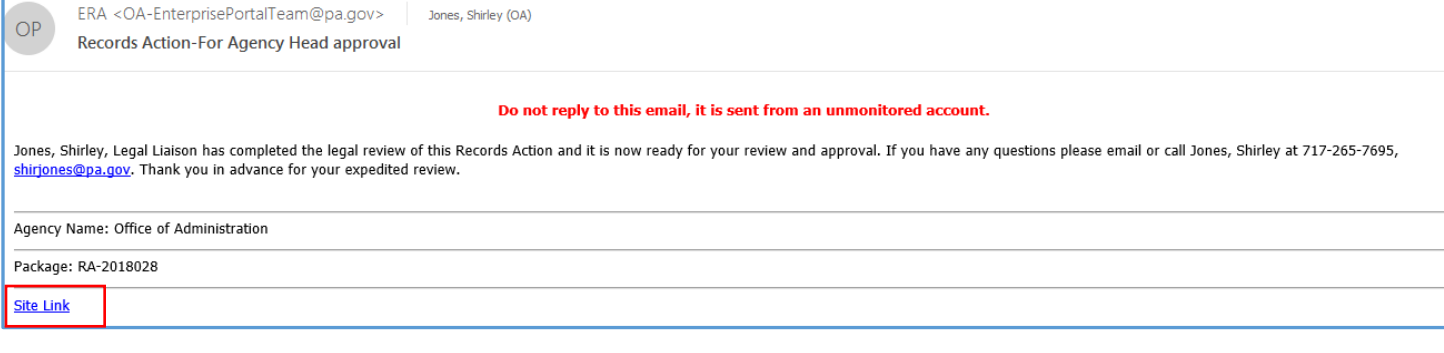

2. The following message displays: Click OK.

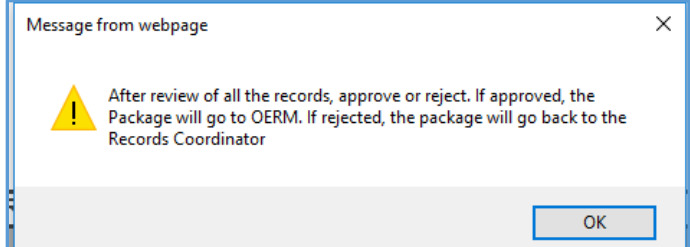

3. The link opens to the ERAS. The screen displays a package in AH Review status.

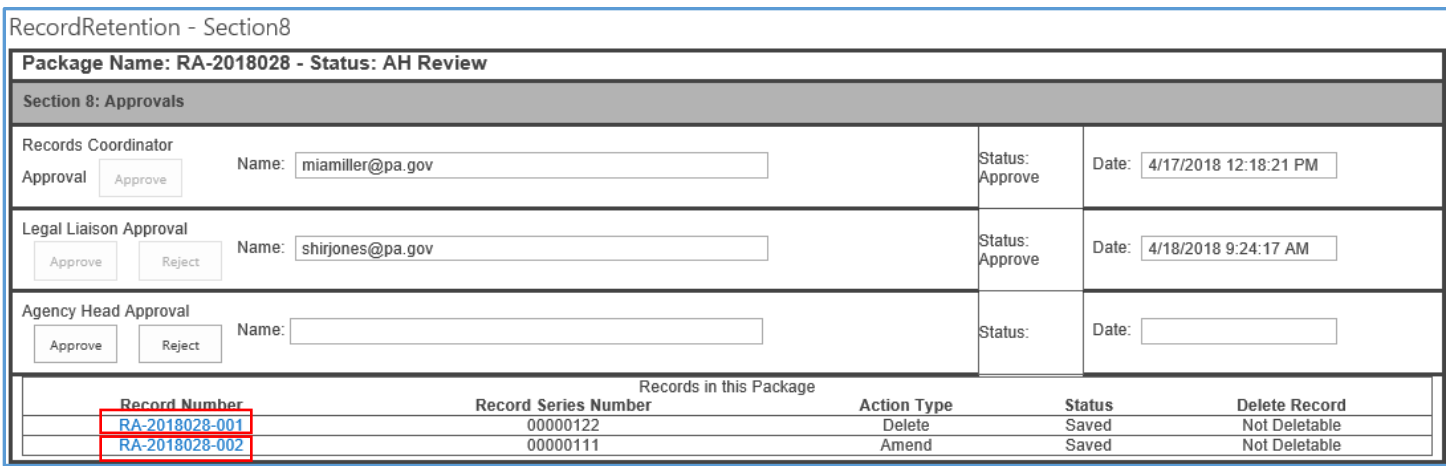

4. Scroll to the bottom of the page to view the Package Summary. You have the option to Approve or Reject the package by reviewing the package summary or by clicking on each Record Number, see above, to view the details of each record.

# Package Summary

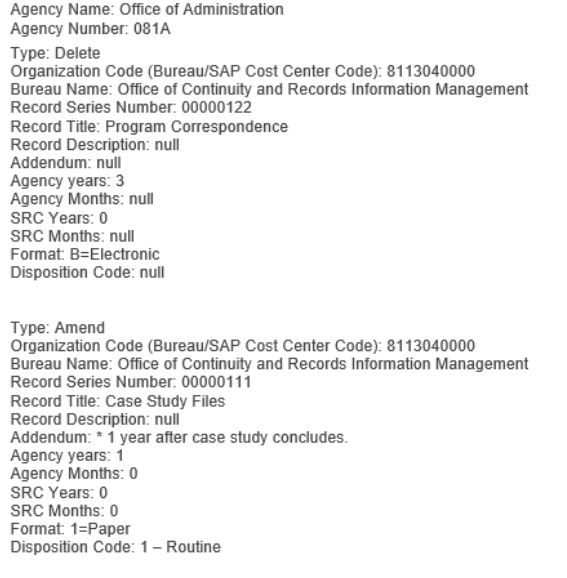

- 5. Opening each record displays screens like these.
	- a. Click Next to move through and review the sections. If necessary, add notes.

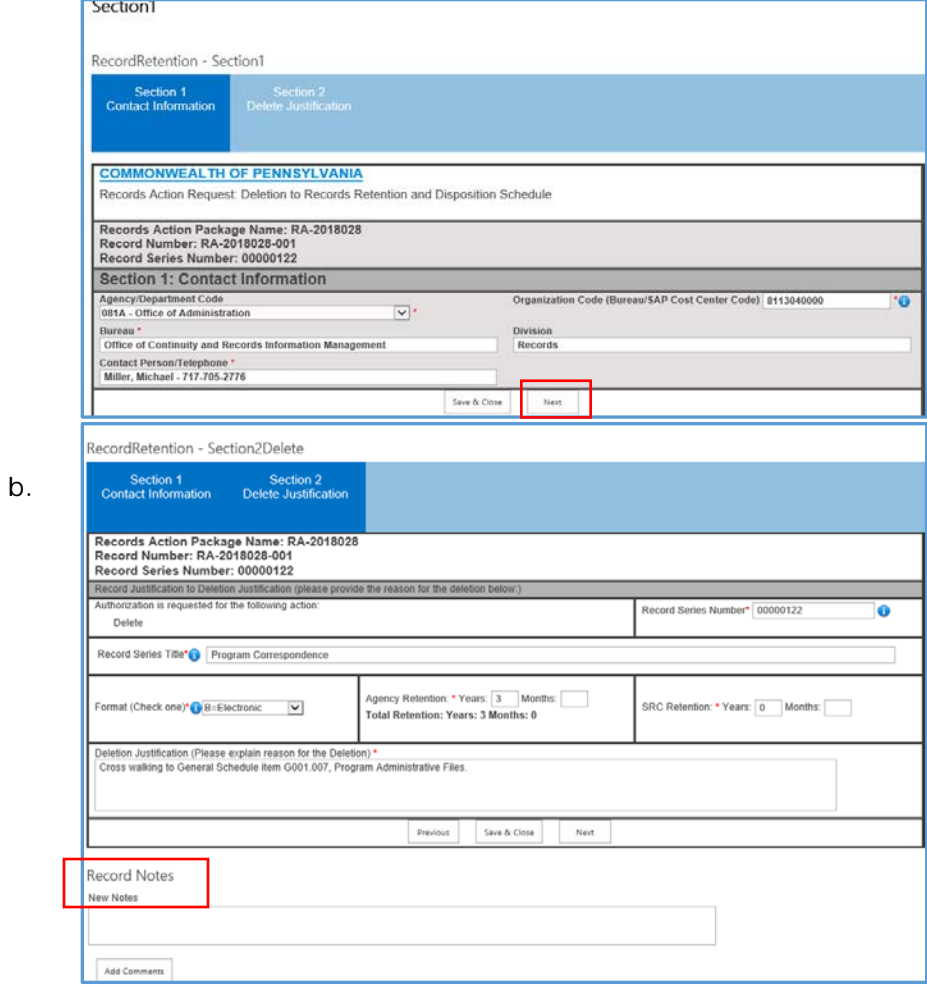

### **Approval Process**

1. To approve the package from reviewing the Package Summary, simply click the Approve button below the Agency Head Approval section. To approve through record details, open each record, click Next to move through the sections, then click Next after all records have been reviewed.

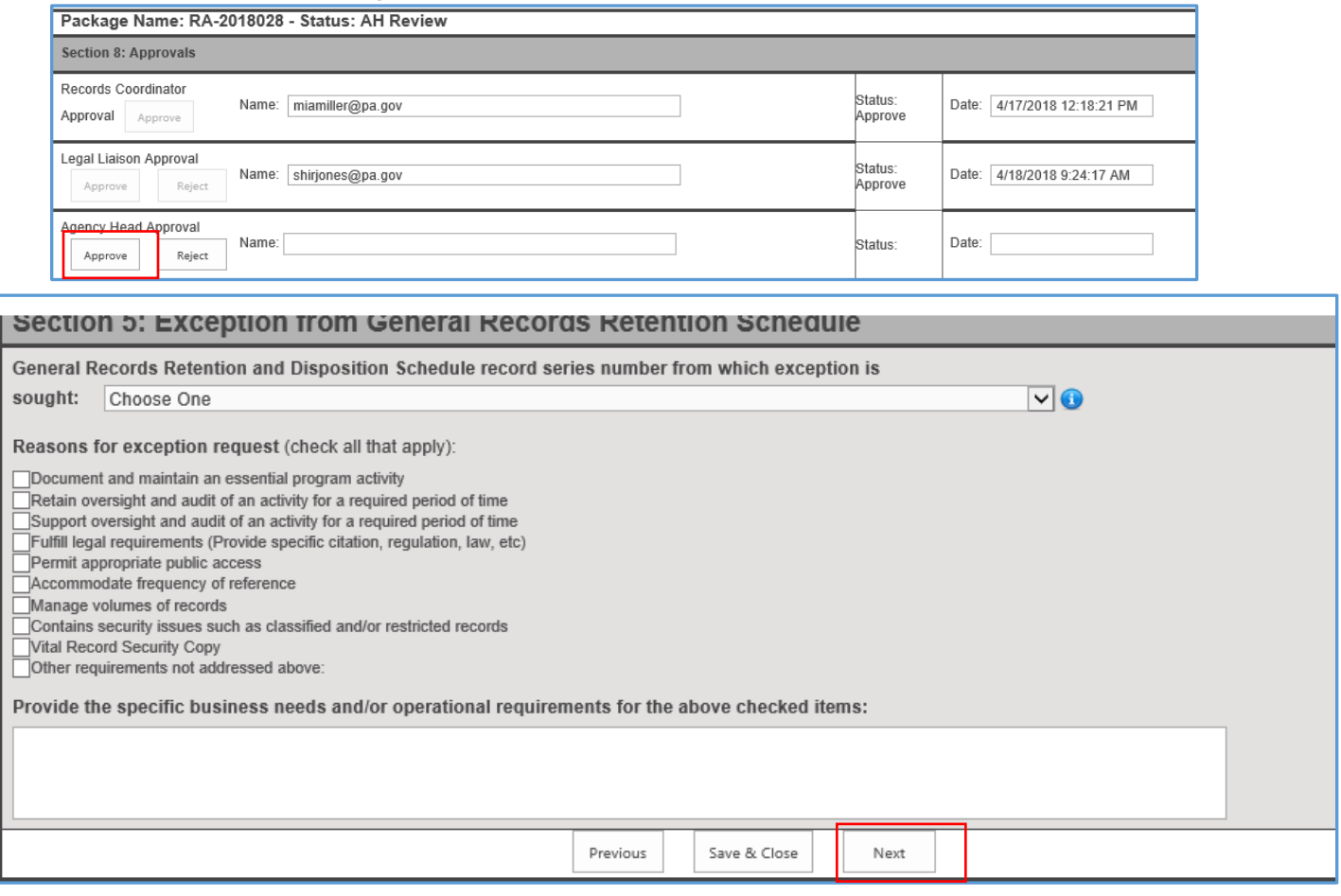

2. This message displays: Click OK.

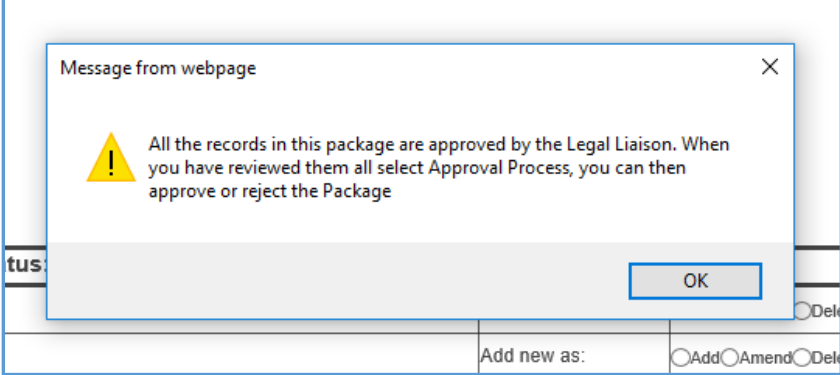

3. At the end of the last record details section, click OK. Then click Approval/Rejection Process.

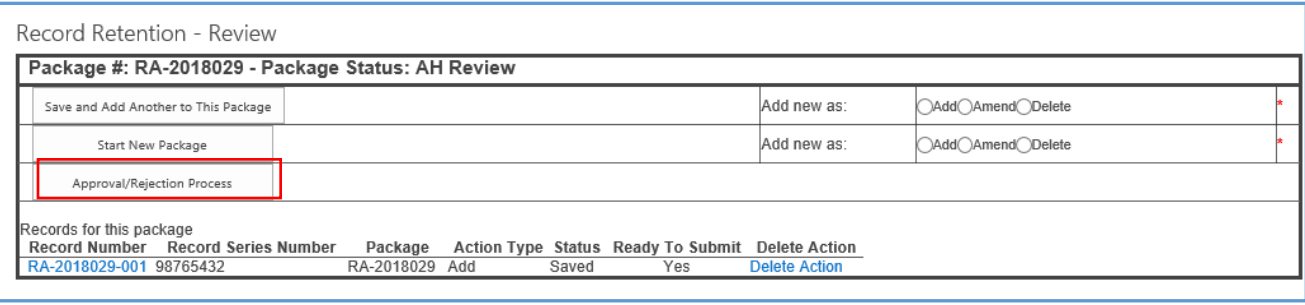

4. The following message displays: Click OK.

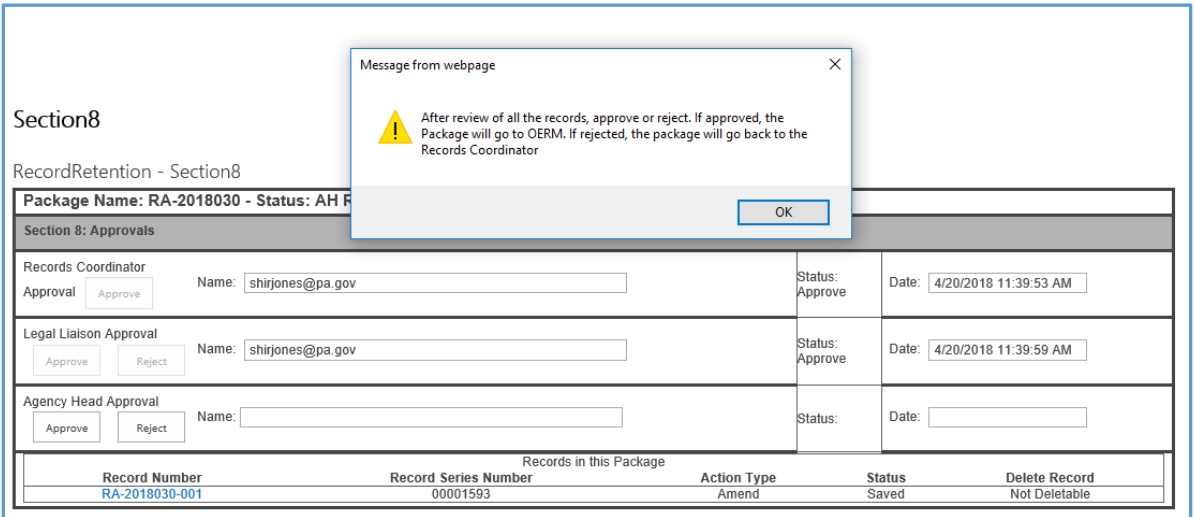

5. Click Approve. The following message displays. Click OK

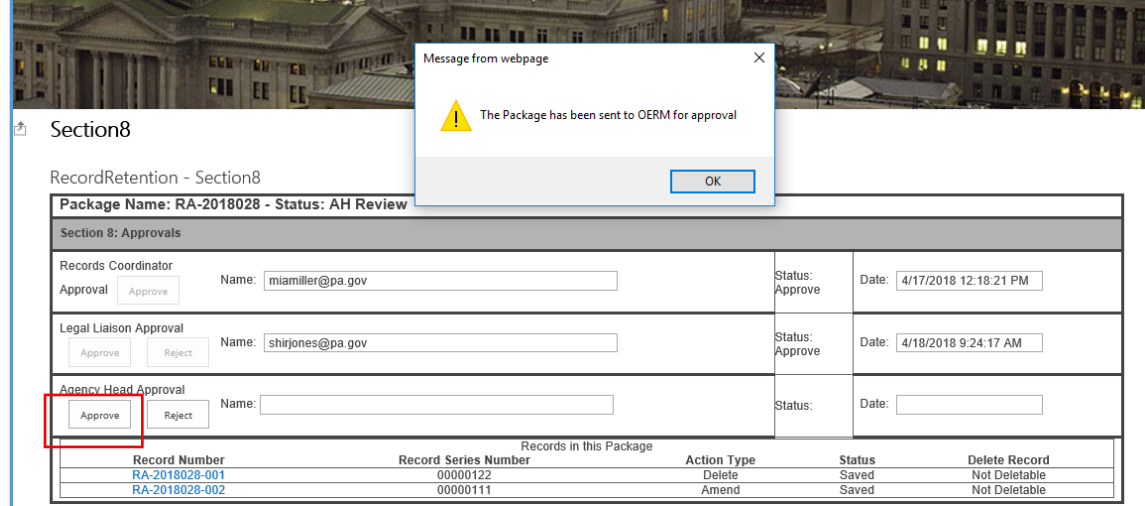

Your name will appear in the AH Name: field. Close out of the system

#### **Rejection Process**

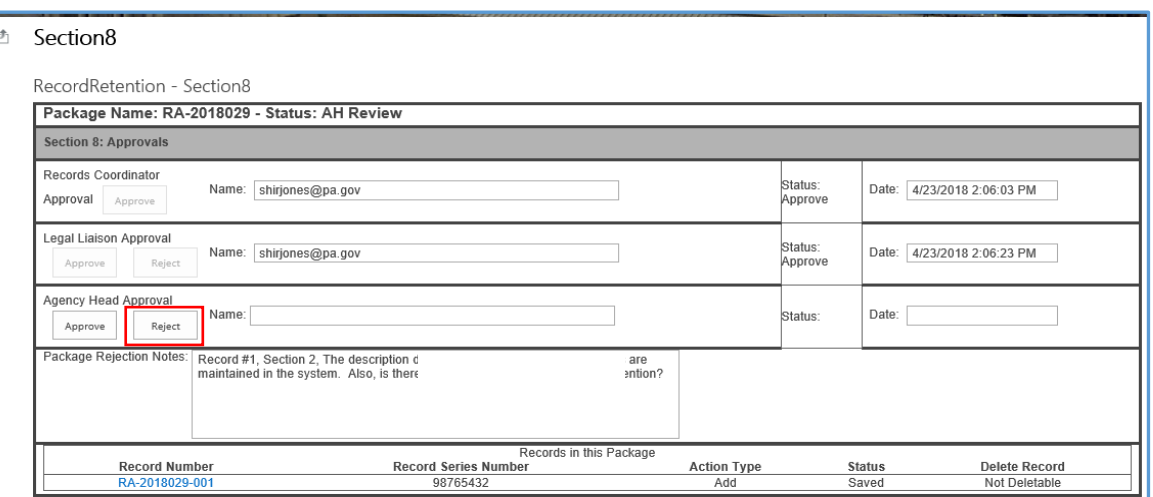

- 1. The Rejection process begins after review of the Package Summary and/or review of each record and the detailed sections. To begin the Rejection process, Click the Reject button.
- 2. The following message displays. Click OK.

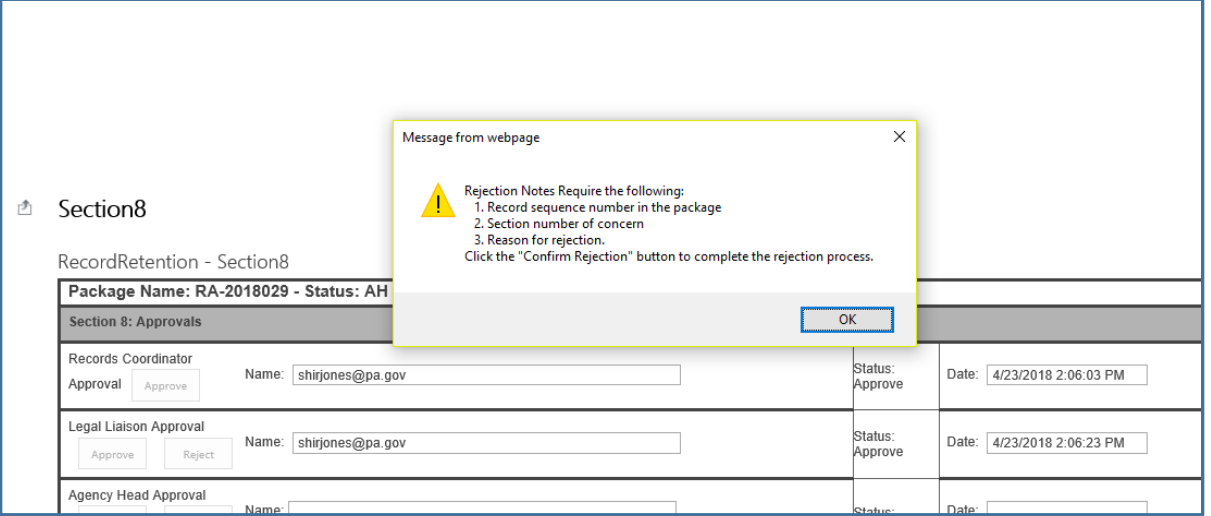

3. Write detailed notes in the notes section. Then click Confirm Rejection

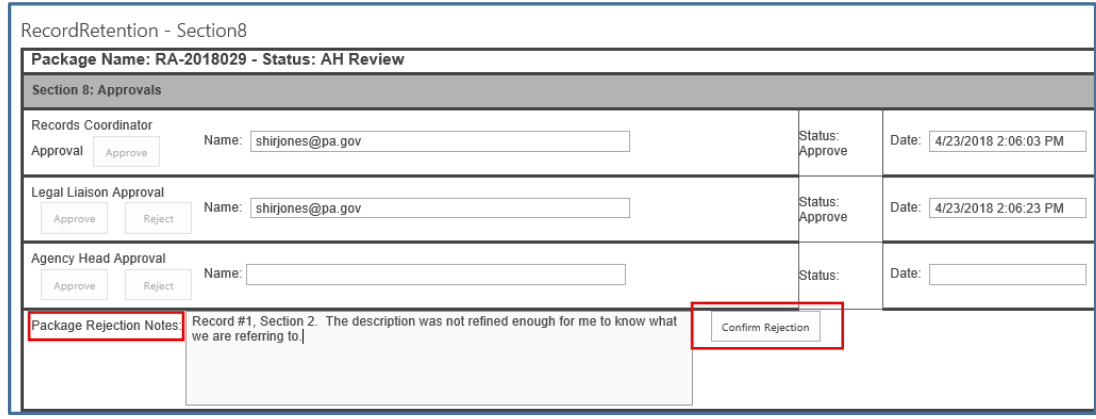

4. Click Confirm Rejection. The following message displays. Click OK.

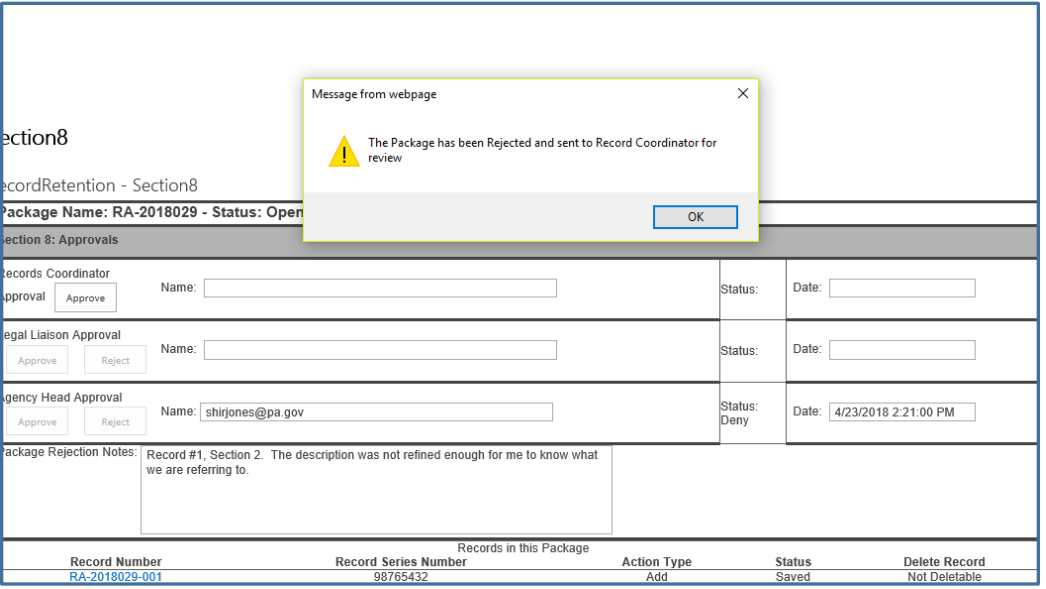

*Please Note: When rejecting a package that contains multiple records, the above stated requirements are particularly important to the Records Coordinator finding the record being rejected. Be as specific as possible.*

## **User Tips**

- 1. While reviewing individual records, the Save & Close button gives you the ability to stop the review and save your place. It will also take you to the Home screen for an AH.
- 2. To return to your stopping place, simply click on the package number in review to begin.

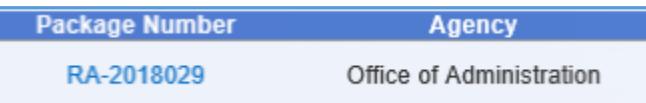

3. If your questions are too extensive, it might be best to call the RC to discuss.

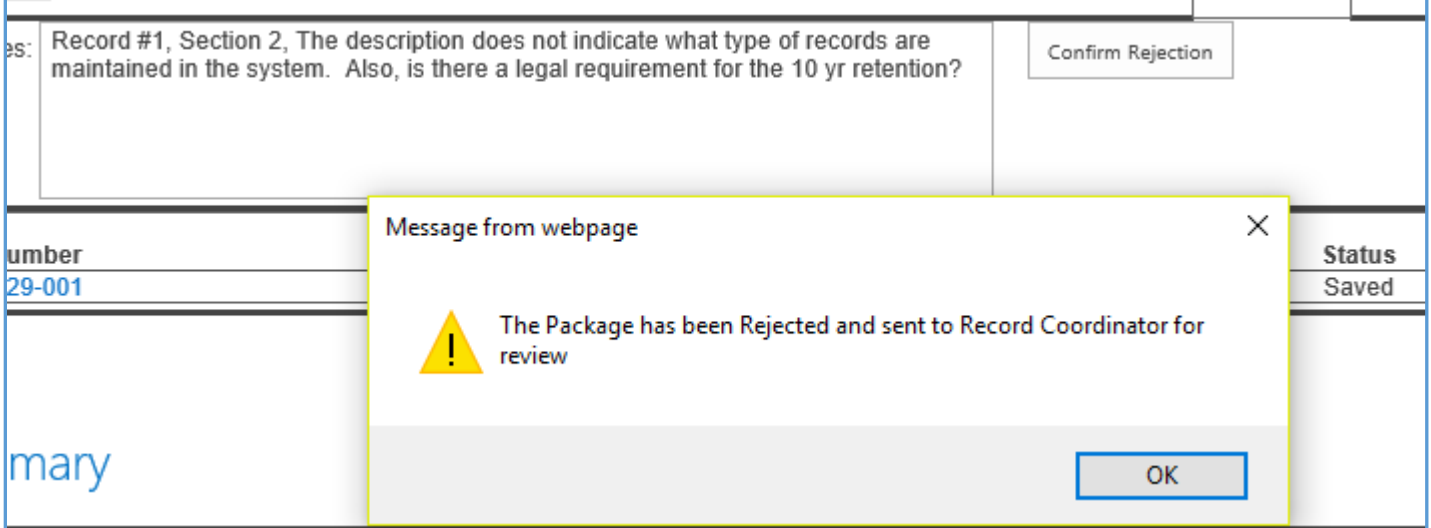